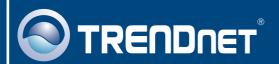

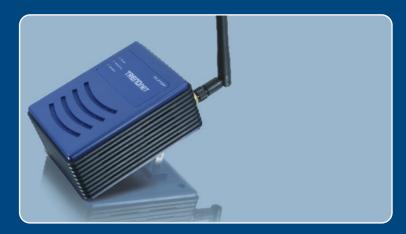

Quick Installation Guide 

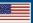

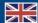

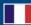

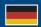

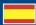

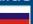

# **Table of Contents**

| Русский                                                                                     | 1 |
|---------------------------------------------------------------------------------------------|---|
| 1. Что нужно сделать в самом начале 2. Установка оборудования 3. Конфигурация точки доступа | 2 |
| Troubleshooting                                                                             | 6 |

## 1. Что нужно сделать в самом начале

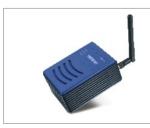

### Содержимое упаковки

- TPL-210AP
- Руководство по быстрой установке
- Руководство пользователя на диске CD-ROM
- 1 отделяемая антенна, 2dBi

## Требования к установке

- Веб-браузер типа Internet Explorer (5.5 или выше)
- Компьютер с должным образом установленным сетевым адаптером и мост Powerline Ethernet, например, TPL-202E
- Наличие сети HomePlug 1.0 или HomePlug 1.0 Turbo
- Сетевой кабель RJ-45

## Применение

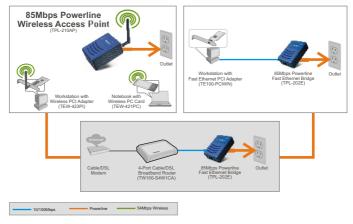

## 2. Установка оборудования

<u>Примечание</u>: Выберите удобное место для точки доступа. Лучше всего точку доступа расположить в центре свой сети беспроводной связи.

<u>Примечание:</u> НЕ присоединяйте устройство TPL-210AP к силовой шине или устройству защиты от бросков напряжения.

- **1.** Присоедините отделяемую антенну (2dBi).
- **2.** Присоедините к сетевой розетке точку доступа.
- 3. Убедитесь в загорании следующих индикаторов на панели: **Power** и **Wireless**

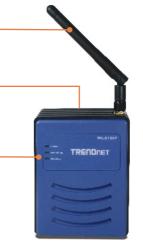

## 3. Конфигурация точки доступа

Примечание: Рекомендуется настроить конфигурацию точки доступа от компьютера, имеющего проводное соединение. Перед настройкой конфигурации точки доступа в сетевом адаптере вашего компьютера необходимо присвоить статический IP-адрес — в подсети 192.168.1.х. Поскольку у точки доступа IP-адресом по умолчанию является 192.168.1.100, нужно убедиться в том, что IP-адрес 192.168.1.100 не присвоен никакому другому сетевому устройству. (См. раздел «Устранение неисправностей» - там описан порядок настройки параметров TCP/IP компьютера.)

## От компьютера Powerline

- 1. Групповое имя HomePlug по умолчанию (сетевое имя Powerline) HomePlug. Для имени сети Powerline адаптера моста Powerline нужно задать имя HomePlug. См. руководство к адаптеру моста Powerline.
- 2. Откройте свой веб-браузер, введите в адресной строке http://192.168.1.200 и нажмите на клавишу ввода.

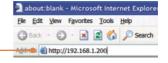

3. Введите имя пользовате-ля и пароль, затем щелкните по кнопке ОК.
Имя пользователя: admin
Пароль: admin

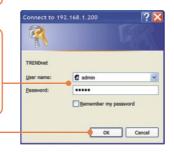

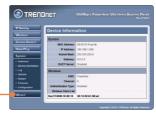

4. Щелкните по Wizard (Мастер).

werline Setup Wizard Step 2. Set the SSID and Channel Step 3. Set Encryption

5. Щелкните по кнопке Далее.

6. Введите новый па-роль для точки досту-па, подтвердите его и нажмите на кнопку Далее. (Если не ввести новый пароль, будет использоваться пароль по умолчанию – **admin**.)

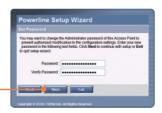

7. Введите SSID для точки доступа и нажмите на кнопку Далее.

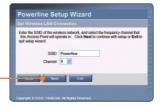

**8.** Включите шифрование, если это необходимо, и нажмите на кнопку **Далее**.

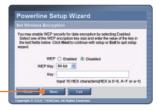

9. Щелкните по кнопке **Restart** (Перезагрузка).

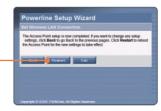

**10.** Щелкните по кнопке закрытия **Close**.

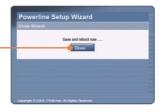

## Настройка конфигурации завершена.

Подробнее о конфигурировании устройства TPL-210AP можно узнать в разделе «Поиск и устранение неисправностей» руководства пользователя на CD-ROM-диске или на веб-сайте Trendnet по адресу http://www.trendnet.com.

## **Troubleshooting**

## Q1: How do I configure TCP/IP settings on my computer?

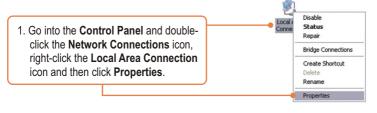

 Click Internet Protocol (TCP/IP) and then click Properties. Then click on Use the following IP address, and make sure you assign your network adapter an IP address in the subnet of 192.168.1.x.

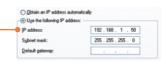

Q2: I specified the IP address http://192.168.1.200 in my Internet Browser's Address Bar, but an error message says "The page cannot be displayed". How can I get into the TPL-210AP's web configuration page?

**A2:** First, check your hardware settings again by following the instructions in section 2. Second, make sure the Power, Home Plug and Wireless lights are lit. Third, make sure the TCP/IP settings are configured properly (see Q1). Fourth, since the Access Point's default IP address is 192.168.1.200, make sure that no other network devices are assigned an IP address of 192.168.1.200.

Q3: If my network's IP is different than the Access Point's range, what should I do?

A3: You should still configure the Access Point first. After all the settings are applied, go to the Access Point's configuration page, click on IP setting and change the IP address of the Access Point to match your network's IP.

# Q4: After I successfully configured the Access Point to meet my network settings, I can not connect to my network using wireless computers.

A4: First, if you are connecting to an existing Powerline network, the Powerline network name one the Access Point must match that of the Powerline network. To configure the Powerline network name, log on to the Access Point's browser configuration by typing in <a href="http://192.168.1.200">http://192.168.1.200</a> in the address bar of your browser. Click HomePlug. Change the HomePlug Group name to match your network's Powerline network name. The default HomePlug Group name is HomePlug. Second, verify that the power outlet the TPL-210AP is plugged into is on the same electrical power distribution and/or circuit breaker. Third, if you have a DHCP server in your network, you need to go into TCP/IP settings again and re-select "Obtain an IP address automatically" to allow the PC to regain an IP address from your DHCP server.

# Q5: All the settings are correct, but I can not make a wireless connection to the Access Point.

**A5:** First, double check that the Wireless light on the Access Point is lit. Second, power cycle the Access Point. Disconnect the Access Point from the power outlet, wait 15 seconds, then plug the Access Point back into the power outlet. Third, contact the manufacturer of your wireless network adapter. Make sure the wireless network adapter is configured with the proper SSID. The default SSID of the Access Point is **Powerline.** 

If you still encounter problems or have any questions regarding the **TPL-210AP**, please contact TRENDnet's Technical Support Department.

### Certifications

This equipment has been tested and found to comply with FCC and CE Rules. Operation is subject to the following two conditions:

- (1) This device may not cause harmful interference.
- (2) This device must accept any interference received. Including interference that may cause undesired operation.

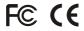

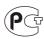

Waste electrical and electronic products must not be disposed of with household waste. Please recycle where facilities exist. Check with you Local Authority or Retailer for recycling advice.

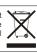

NOTE: THE MANUFACTURER IS NOT RESPONSIBLE FOR ANY RADIO OR TV INTERFERENCE CAUSED BY UNAUTHORIZED MODIFICATIONS TO THIS EQUIPMENT. SUCH MODIFICATIONS COULD VOID THE USER'S AUTHORITY TO OPERATE THE EQUIPMENT.

#### **ADVERTENCIA**

En todos nuestros equipos se mencionan claramente las caracteristicas del adaptador de alimentacón necesario para su funcionamiento. El uso de un adaptador distinto al mencionado puede producir daños fisicos y/o daños al equipo conectado. El adaptador de alimentación debe operar con voltaje y frecuencia de la energia electrica domiciliaria existente en el pais o zona de instalación.

Download from Www.Somanuals.com. All Manuals Search And Download.

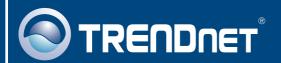

# TRENDnet Technical Support

US · Canada

Toll Free Telephone: 1(866) 845-3673

24/7 Tech Support

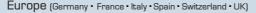

Toll Free Telephone: +00800 60 76 76 67

English/Espanol - 24/7

Francais/Deutsch - 11am-8pm, Monday - Friday MET

#### Worldwide

Telephone: +(31) (0) 20 504 05 35

English/Espanol - 24/7

Francais/Deutsch - 11am-8pm, Monday - Friday MET

## **Product Warranty Registration**

Please take a moment to register your product online. Go to TRENDnet's website at http://www.trendnet.com

## TRENDNET

20675 Manhattan Place Torrance, CA 90501 USA

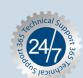

Free Manuals Download Website

http://myh66.com

http://usermanuals.us

http://www.somanuals.com

http://www.4manuals.cc

http://www.manual-lib.com

http://www.404manual.com

http://www.luxmanual.com

http://aubethermostatmanual.com

Golf course search by state

http://golfingnear.com

Email search by domain

http://emailbydomain.com

Auto manuals search

http://auto.somanuals.com

TV manuals search

http://tv.somanuals.com